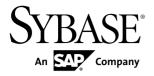

## **Tutorial: Android OData Application Development with REST Services**

# Sybase Unwired Platform 2.2 SP03

DOCUMENT ID: DC01975-01-0223-01

LAST REVISED: April 2013

Copyright © 2013 by Sybase, Inc. All rights reserved.

This publication pertains to Sybase software and to any subsequent release until otherwise indicated in new editions or technical notes. Information in this document is subject to change without notice. The software described herein is furnished under a license agreement, and it may be used or copied only in accordance with the terms of that agreement.

Upgrades are provided only at regularly scheduled software release dates. No part of this publication may be reproduced, transmitted, or translated in any form or by any means, electronic, mechanical, manual, optical, or otherwise, without the prior written permission of Sybase, Inc.

Sybase trademarks can be viewed at the Sybase trademarks page at <a href="http://www.sybase.com/detail?id=1011207">http://www.sybase.com/detail?id=1011207</a>. Sybase and the marks listed are trademarks of Sybase, Inc. (a) indicates registration in the United States of America.

SAP and other SAP products and services mentioned herein as well as their respective logos are trademarks or registered trademarks of SAP AG in Germany and in several other countries all over the world.

Java and all Java-based marks are trademarks or registered trademarks of Oracle and/or its affiliates in the U.S. and other countries.

Unicode and the Unicode Logo are registered trademarks of Unicode, Inc.

All other company and product names mentioned may be trademarks of the respective companies with which they are associated

Use, duplication, or disclosure by the government is subject to the restrictions set forth in subparagraph (c)(1)(ii) of DFARS 52.227-7013 for the DOD and as set forth in FAR 52.227-19(a)-(d) for civilian agencies.

Sybase, Inc., One Sybase Drive, Dublin, CA 94568.

## **Contents**

| Sybase Unwired Platform Tutorials                  | 1  |
|----------------------------------------------------|----|
| Getting Started with Unwired Platform (On-Premise) | 3  |
| Installing Sybase Unwired Platform                 | 3  |
| Starting Sybase Unwired Platform Services          | 4  |
| Connecting to Sybase Control Center                |    |
| Creating a Security Configuration for a Domain     | 5  |
| Creating an Application ID and Whitelisting the    |    |
| Application Endpoint                               | 6  |
| Getting Started with SAP Mobile Platform Cloud     | 9  |
| Connecting to SAP Mobile Platform, enterprise      |    |
| edition, cloud version - Administration and        |    |
| Monitoring                                         | 9  |
| Creating an Application                            | 12 |
| Creating Application Endpoint URL                  | 13 |
| Creating a Security Profile                        | 14 |
| Develop the Android OData Application              | 15 |
| Installing the Android Development Environment     | 15 |
| Installing the Android SDK                         | 16 |
| Creating the Android Project                       | 16 |
| Adding Libraries to the Android Project            | 20 |
| Adding User Permissions in Android Manifest        |    |
| File                                               | 22 |
| Creating the User Interface                        |    |
| Defining the Application Logic using REST SDK      | 26 |
| Registering a User                                 |    |
| Sending Data Request to the Backend                | 27 |
| Retrieving the Response from Backend               | 28 |
| Running your Android OData Application             |    |
| Learn More About Sybase Unwired Platform           | 37 |
| Index                                              | 39 |

#### Contents

## Sybase Unwired Platform Tutorials

The Sybase<sup>®</sup> tutorials demonstrate how to develop, deploy, and test mobile business objects, device applications, online mobile applications (native OData and REST services based), and Hybrid App packages. You can also use the tutorials to demonstrate system functionality and train users.

- Learn mobile business object (MBO) basics, and use this tutorial as a foundation for the Object API application development tutorials:
  - Tutorial: Mobile Business Object Development

**Note:** For all Object API tutorials, if you opt to use the Mobile Business Object example project instead of performing the Mobile Business Object Tutorial, you must deploy the mobile application project to Unwired Server as a prerequisite.

- Create native Object API mobile device applications:
  - Tutorial: Android Object API Application Development
  - Tutorial: BlackBerry Object API Application Development
  - Tutorial: iOS Object API Application Development
  - Tutorial: Windows Object API Application Development
  - Tutorial: Windows Mobile Object API Application Development
- Create a mobile business object, then develop a hybrid app package that uses it:
  - Tutorial: Hybrid App Package Development
- Create an OData mobile application with REST Services
  - Tutorial: Android OData Application Development with REST Services
  - Tutorial: iOS OData Application Development with REST Services

Sybase Unwired Platform Tutorials

## Getting Started with Unwired Platform (On-Premise)

Install and learn about Sybase Unwired Platform and its associated components.

Complete the following tasks for all tutorials, but you need to perform them only once.

- 1. Installing Sybase Unwired Platform
  - (Applicable to On-Premise version) Install Sybase Mobile SDK and Unwired Platform Runtime.
- 2. Starting Sybase Unwired Platform Services
  - Start Unwired Server, Sybase Control Center, the sample database, the cache database (CDB), and other essential services.
- 3. Connecting to Sybase Control Center
  - Open Sybase Control Center to manage Unwired Server and its components.
- 4. Creating a Security Configuration for a Domain
  - Create a security configuration using Sybase Control Center, then map it to the desired domain.
- **5.** Creating an Application ID and Whitelisting the Application Endpoint Create a new application using Sybase Control Center.

## Installing Sybase Unwired Platform

(Applicable to On-Premise version) Install Sybase Mobile SDK and Unwired Platform Runtime.

Before starting this tutorial, install all the requisite Unwired Platform components. See the Sybase Unwired Platform documentation at <a href="http://sybooks.sybase.com/sybooks/sybooks.xhtml?id=1289&c=firsttab&a=0&p=categories">http://sybooks.sybase.com/sybooks/sybooks.xhtml?id=1289&c=firsttab&a=0&p=categories</a>:

- Release Bulletin
- Installation Guide for Sybase Mobile SDK
- Installation Guide for Runtime
- 1. Install these Unwired Platform Runtime components:
  - Data Tier (included with single-server installation)
  - Unwired Server
- 2. Install Sybase Mobile SDK.

## Starting Sybase Unwired Platform Services

Start Unwired Server, Sybase Control Center, the sample database, the cache database (CDB), and other essential services.

The way in which you start Unwired Platform Services depends on the options you selected during installation. You may need to manually start Unwired Platform Services.

Select Start > (All) Programs > Sybase > Unwired Platform > Start Unwired Platform Services.

The following services will be started:

- Sybase Control Center < Version>
- Sybase Unwired Cache DB
- Sybase Unwired SampleDB
- Sybase Unwired Server

Unwired Platform Services enable you to access the Unwired Platform runtime components and resources.

## **Connecting to Sybase Control Center**

Open Sybase Control Center to manage Unwired Server and its components.

From Sybase Control Center, you can:

- View servers and their status
- Start and stop a server
- View server logs
- Deploy a mobile application package
- Register application connections
- Set role mappings
- · Assign/Unassign a hybrid application to a device

For information on configuring, managing, and monitoring Unwired Server, click **Help** > **Help Contents**.

1. Select Start > (All) Programs > Sybase > Sybase Control Center.

**Note:** If Sybase Control Center does not launch, make sure that the Sybase Control Center service is started in the Windows Services dialog.

2. Log in by entering the credentials set during installation.

Sybase Control Center gives you access to the Unwired Platform administration features that you are authorized to use.

## **Creating a Security Configuration for a Domain**

Create a security configuration using Sybase Control Center, then map it to the desired domain.

#### **Prerequisites**

Connect to Sybase Control Center.

#### Task

- 1. Log in to Sybase Control Center using the credentials you indicated during installation.
- 2. In the right pane, under General tab, click New....
- 3. In Create Security Configuration dialog box, enter SSO as security configuration name.

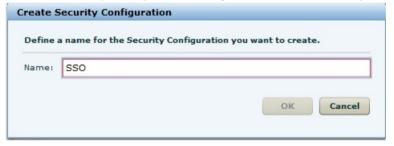

- 4. Click OK.
  - **SSO** is created as desired security configuration in left navigation pane under **Security** node.
- 5. In Sybase Control Center, select View > Select > Mobile Server Cluster Management View
- **6.** In the left navigation pane, select **Domains -> default -> Security** folder and click **Assign**.
- 7. Select SSO. In the right pane, under Authentication click New....
- **8.** In **Edit Provider** dialog box:
  - a) Select the required loginModule in authentication provider from the drop-down list.
  - b) Enter the authentication provider URL in URL field as http:// vmw3815.wdf.sap.corp:50009/sap/opu/odata/iwfnd/ RMTSAMPLEFLIGHT/
  - c) Click Save.

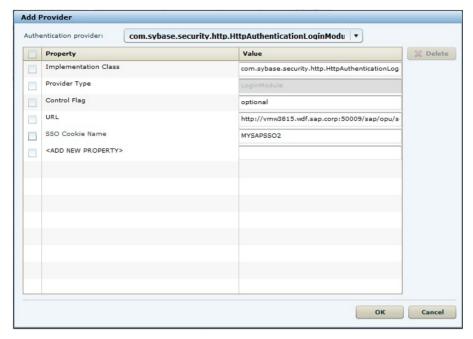

Under Configuration authentication properties, select and delete the default provider type: NoSecLoginModule.

Similarly, under **Authorization** and **Attribution** tabs, delete the default provider types: **NoSecAuthorizer** and **NoSecAtributer** respectively.

- **10.** Under **General** tab, click **Validate** to validate the configuration before applying the changes to the Unwired Server.
- 11. Click Apply.

#### Next

In Sybase Control Center, create the application ID.

## Creating an Application ID and Whitelisting the Application Endpoint

Create a new application using Sybase Control Center.

- 1. In the left navigation pane of Sybase Control Center, click the **Applications** node and select the **Applications** tab in the right administration pane.
- 2. Click New....
- **3.** In the **Application Creation** dialog box, enter the required information:
  - Application ID smp.tutorial.android

- Display name android application
- **Description** Application ID for SMP sample flight management application
- Select Security configuration SSO
- Select Domain default.
- 4. Enable Configure additional settings checkbox.

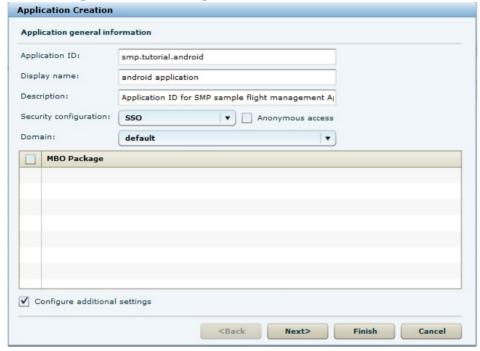

- 5. Click Next.
- **6.** Under **Application connection template**, select **Proxy** from the list.
- 7. Enter the Application Endpoint as http://vmw3815.wdf.sap.corp:50009/sap/opu/odata/iwfnd/RMTSAMPLEFLIGHT/

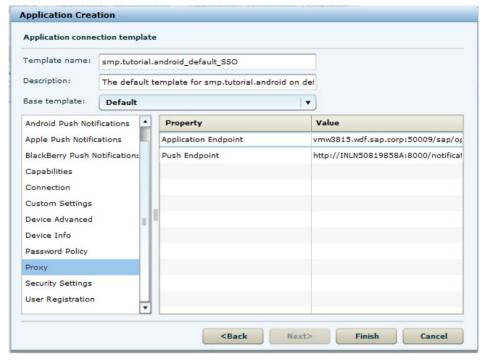

8. Click **Finish** to register the application with the configured settings.

With the end of this procedure you have created the application ID and proxy connection (whitelisting of authentication endpoint URL).

#### Next

In eclipse, create the user interface and application logic. See, *Creating the User Interface* on page 22 and *Creating the Application Logic using REST SDK* on page 26.

## Getting Started with SAP Mobile Platform Cloud

Install and learn about SAP® Mobile Platform and its associated components.

Complete the following tasks for all tutorials, but you need to perform them only once.

- 1. Connecting to SAP Mobile Platform, enterprise edition, cloud version Administration and Monitoring
  - Execute the tasks listed in this section prior to configuring mobile application using SAP Mobile Platform, enterprise edition, cloud version Administration and Monitoring.
- 2. Creating an Application
  - Create a new application using SAP Mobile Platform, enterprise edition, cloud version Administration and Monitoring .
- 3. Creating Application Endpoint URL
  - Create the enterprise information system (EIS) or backend connection.
- 4. Creating a Security Profile
  - Create a new security profile and store the application settings.

## Connecting to SAP Mobile Platform, enterprise edition, cloud version - Administration and Monitoring

Execute the tasks listed in this section prior to configuring mobile application using SAP Mobile Platform, enterprise edition, cloud version - Administration and Monitoring.

1. Get the SAP HANA Cloud account. See Signing Up for an Account.

#### Note:

- If you are a user with an SAP HANA Cloud trial (developer) account, you are
  automatically subscribed and authorized to access SAP Mobile Platform, enterprise
  edition, cloud version and you can skip Step 2. Proceed with Getting Started.
- If you are a user with a SAP HANA Cloud productive account, you must manually subscribe to SAP Mobile Platform, enterprise edition, cloud version and get authorization access using Step 2. After getting authorization, proceed with Getting Started.
- **2.** Get administration, authentication, and authorization for SAP Mobile Platform, enterprise edition, cloud version, Administration and Monitoring portal.
  - a. Go to the SAP HANA Cloud Account page: https://account.hana.ondemand.com.

#### Getting Started with SAP Mobile Platform Cloud

- **b.** To assign users to roles, select the **AUTHORIZATIONS** tab.
- c. On the Roles subtab, enter user ID.
- **d.** Select the **Application** and **Role** from drop-down lists and click **Show**.
- e. Under Assigned role < Role > for users:, select Users or Groups from drop-down.
- f. Click Assign.
- g. In Assign role <Role> for user dialog, enter the User ID and click Assign. For more information on various roles and associated tasks, see *Platform Administration Roles and Tasks*.
- 3. Open your SAP HANA Cloud trial (developer) account page using https://account.hanatrial.ondemand.com/ and SAP HANA Cloud productive account using https://account.hana.ondemand.com/.
  The SAP HANA Cloud account welcome page is displayed with a link to the SAP Mobile Platform, enterprise edition, cloud version.

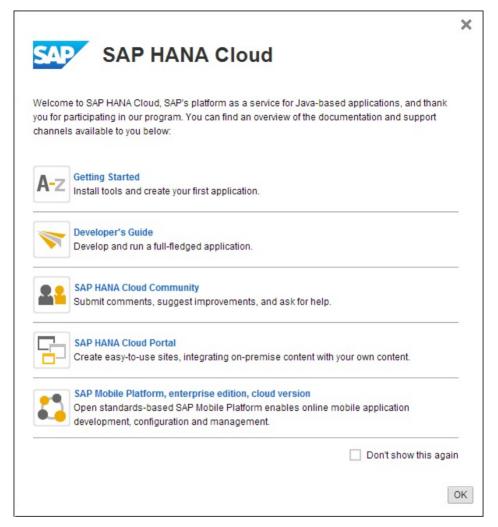

#### 4. Click SAP Mobile Platform, enterprise edition, cloud version.

The SAP Mobile Platform Administration and Monitoring portal is displayed in a new window. The direct URL to access SAP Mobile Platform Administration and Monitoring portal for a trial (developer) account is https://smp-

<account\_name>.hanatrial.ondemand.com/Admin and productive account
is https://smp-<account name>.hana.ondemand.com/Admin.

Welcome to SAP Mobile Platform

Connections

Connections by device type

Users/Applications

Users/Applications

Applications

Welcome to SAP Mobile Platform

Connections

Connections by device type

Applications

Welcome to SAP Mobile Platform

Connections by device type

Welcome to SAP Mobile Platform

Connections by device type

Welcome to SAP Mobile Platform

Welcome to SAP Mobile Platform

Connections by device type

Welcome to SAP Mobile Platform

Welcome to SAP Mobile Platform

Welcome to SAP Mobile Platform

Connections by device type

Welcome to SAP Mobile Platform

Welcome to SAP Mobile Platform

Welcome to SAP Mobile Platform

Welcome to SAP Mobile Platform

Welcome to SAP Mobile Platform

Welcome to SAP Mobile Platform

Welcome to SAP Mobile Platform

Welcome to SAP Mobile Platform

Welcome to SAP Mobile Platform

Welcome to SAP Mobile Platform

Welcome to SAP Mobile Platform

Welcome to SAP Mobile Platform

Welcome to SAP Mobile Platform

Welcome to SAP Mobile Platform

Welcome to SAP Mobile Platform

Welcome to SAP Mobile Platform

Welcome to SAP Mobile Platform

Welcome to SAP Mobile Platform

Welcome to SAP Mobile Platform

Welcome to SAP Mobile Platform

Welcome to SAP Mobile Platform

Connections by device type

Welcome to SAP Mobile Platform

Welcome to SAP Mobile Platform

Welcome to SAP Mobile Platform

Welcome to SAP Mobile Platform

Welcome to SAP Mobile Platform

Welcome to SAP Mobile Platform

Welcome to SAP Mobile Platform

Welcome to SAP Mobile Platform

Welcome to SAP Mobile Platform

Welcome to SAP Mobile Platform

Welcome to SAP Mobile Platform

Welcome to SAP Mobile Platform

Welcome to SAP Mobile Platform

Welcome to SAP Mobile Platform

Welcome to SAP Mobile Platform

Welcome to SAP Mobile Platform

Welcome to SAP Mobile Platform

Welcome to SAP Mobile Platform

Welcome to SAP Mobile Platform

Welcome to SAP Mobile Platform

Welcome to SAP Mobile Platform

Welcome to SAP Mobile Platform

Welcome to SAP Mobile Platform

Welcome to SAP Mobile Platform

Welcome to SAP Mobile Platfo

Figure 1: SAP Mobile Platform Administration and Monitoring Portal

**Note:** If you do not have authorization to access **SAP Mobile Platform, enterprise edition, cloud version**, an error is displayed. To get authorization, see *https://help.hana.ondemand.com/mobile/frameset.htm?doc/html/mdw1361529553461.html* 

#### Next

Go to **APPLICATIONS** tab in SAP Mobile Platform, enterprise edition, cloud version - Administration and Monitoring to configure a mobile application.

For more information, see SAP Mobile Platform, enterprise edition, cloud version - Administration and Monitoring *Administration*.

## **Creating an Application**

Create a new application using SAP Mobile Platform, enterprise edition, cloud version - Administration and Monitoring.

#### **Prerequisites**

Connect to SAP Mobile Platform, enterprise edition, cloud version - Administration and Monitoring.

#### Task

- 1. Under **Applications** tab, click the **New**.
- **2.** In **New Application** dialog box, enter the values:
  - ID smp.tutorial.android
  - Name SMP Flight Management
  - Vendor SAP
  - Description Application ID for SMP Sample flight management

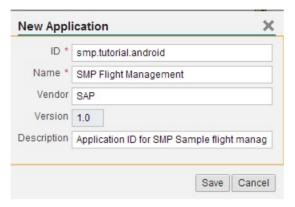

3. Click Save.

#### Next

On successful creation of new application, you will be automatically taken to **BACKEND** tab. Here you need to configure the application endpoint.

## **Creating Application Endpoint URL**

Create the enterprise information system (EIS) or backend connection.

- 1. Under BACKEND tab, enter EndPoint as http://wmw3815.wdf.sap.corp: 50009/sap/opu/odata/iwfnd/RMTSAMPLEFLIGHT/.
- 2. In Connect to field, select OnPremise.

**Note:** You can retain the default values for other fields.

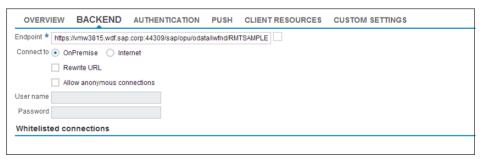

#### Next

Navigate to **AUTHENTICATION** tab.

## **Creating a Security Profile**

Create a new security profile and store the application settings.

- 1. Under AUTHENTICATION tab, select New Profile:
  - Enter Security Configuration Name SSO
  - Retain the default values under **General Settings**.
  - Select Authentication Type Basic Authentication.
  - Enter Authentication URL http://vmw3815.wdf.sap.corp:50009/sap/opu/odata/iwfnd/RMTSAMPLEFLIGHT/
- 2. Click Save.

The Confirm action dialog box opens.

3. Click OK.

The application status turns to green and cloud destinations are created.

#### Next

Create the user interface and application logic.

## **Develop the Android OData Application**

Develop an Android application using the REST SDK APIs, and test its functionality. The device application communicates with the databases that are deployed to Unwired Server.

- Installing the Android Development Environment
   Set the Android development environment.
- 2. Creating the Android Project

Create a new android project in eclipse workSpace. Add library resources to the project and set other application properties.

- 3. Creating the User Interface
  - Use eclipse to build the user interface for the SMPFlightManagement application.
- **4.** *Defining the Application Logic using REST SDK* Create the application logic using REST SDK.

## Installing the Android Development Environment

Set the Android development environment.

#### **Prerequisites**

Before starting ensure the following requirements are met:

- You should have basic knowledge of Open Data Protocol (OData). For more information, see *Open Data Protocol*.
- OData service document (Sample Flight) is available at http:// vmw3815.wdf.sap.corp:50009/sap/opu/odata/iwfnd/ RMTSAMPLEFLIGHT/.
- Unwired Server is available with application referring to OData service document.
  - On-Premise Create application ID and refer to OData service document, see *Creating an Application ID and Whitelisting the Application Endpoint* on page 6.
  - Cloud Create application endpoint URL and refer to OData service document, see *Creating Application Endpoint URL* on page 13.

**Note:** This tutorial is created using Sybase Unwired Platform 2.2 SP03, Android SDK r21.0.1, ADT Plugin for Eclipse 21.0.0, and run on an Android 4.1 - API Level 16 target emulator. If you use a different version, some steps may vary.

#### See also

• Creating the Android Project on page 16

### Installing the Android SDK

Install the Android SDK.

- 1. Confirm that your system meets the requirements at <a href="http://developer.android.com/sdk/requirements.html">http://developer.android.com/sdk/requirements.html</a>.
- 2. Download and install the supported version of the Android SDK starter package.
  - See the *Google Android Versions* topic for your platform in *Supported Hardware and Software* at *http://sybooks.sybase.com/sybooks/sybooks.xhtml? id=1289&c=firsttab&a=0&p=categories*. Select the appropriate version of the Sybase Unwired Platform document set.
- **3.** Launch the Android SDK Manager and install the Android tools (SDK Tools and SDK Platform-tools) and the Android API.
- **4.** Launch the **Android Virtual Device Manager**, and create an Android virtual device to use as your emulator.

## **Creating the Android Project**

Create a new android project in eclipse workSpace. Add library resources to the project and set other application properties.

#### **Prerequisites**

To help create your project—and in a subsequent topic, build the user interface—download the SMPFlightManagement Android OData Application (2.2 SP03) example project from the SAP Community Network (SCN) Web site at <a href="http://scn.sap.com/docs/DOC-8803">http://scn.sap.com/docs/DOC-8803</a>.

#### Task

- 1. Start eclipse workspace.
- 2. Select File > New > Project.
- 3. Select Android > Android Application Project, then Next.

  If you are using the android version, other than the one used to design this tutorial, the screens you use to enter the information in the next several steps may be different.
- **4.** In the Creates a new Android Application page of the New Android Application wizard, use these values:
  - Enter SMPFlightManagement as Application Name.
  - By default, **Project Name** is populated with same application name...
  - Enter smp.tutorial.android as **Package Name**.
  - Choose Android 4.1 (API 16) from drop-down list for Build SDK

- Select the appropriate value for Minimum Required SDK
- Select Create custom launcher icon and Create Project in Workspace.
- Unselect Mark this project as a library.

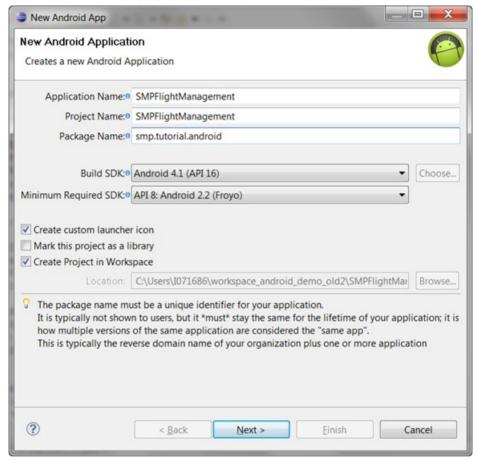

- 5. Click Next.
- 6. In the Configure Launcher Icon window, accept the default settings and click Next.

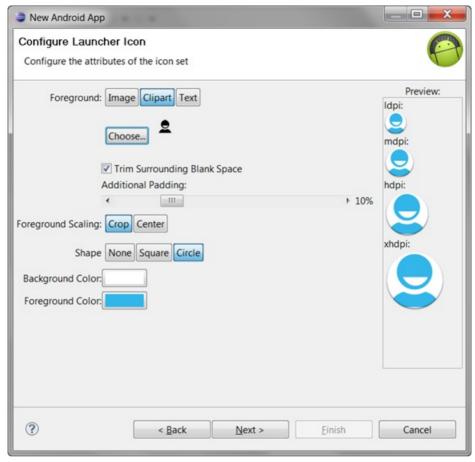

7. In the Create Activity window, select Create Activity, then select BlankActivity, and click Next.

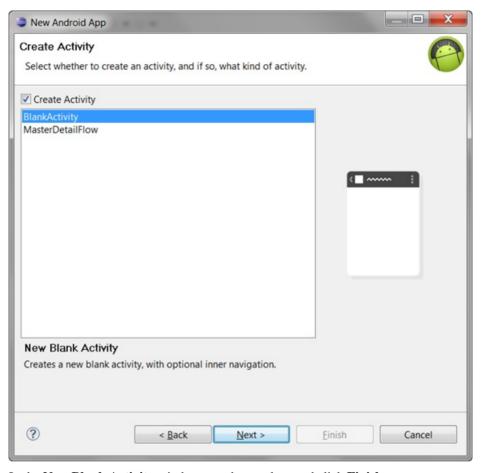

- 8. In the New Blank Activity window, use these values and click Finish.
  - Enter SplashScreenActivity as Activity Name.
  - Enter activity splash screen as Layout Name.
  - Select None from drop-down list as Navigation Type.

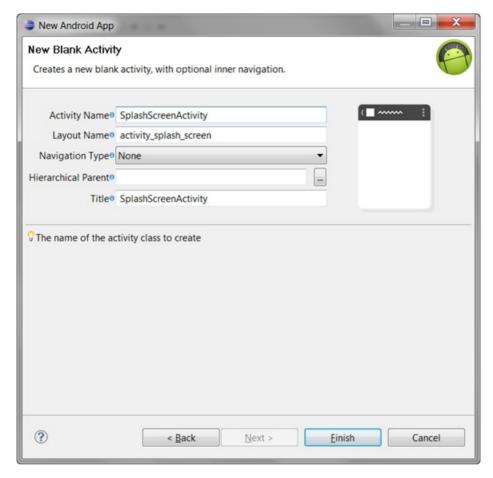

The left pane of the Workspace Navigator should list the SMPFlightManagement project. In the src folder, a default Sample Activity class was automatically generated when you created the project.

**Tip:** To correct a misspelled package name, right-click the package and select **Refactor** > **Rename** to change the name and update all references.

#### See also

- Installing the Android Development Environment on page 15
- Creating the User Interface on page 22

## Adding Libraries to the Android Project

Add library resources to the Android project.

Download the following REST SDK library .jar files from *http://scn.sap.com/docs/DOC-8803* to your host development system:

- SUP HOME\MobileSDK<Version>\OData\Android\libraries\:
  - SDMCommon.jar
  - SDMConnectivity.jar
  - SDMParser.jar
  - SMPRestClient.jar
- SUP\_HOME\MobileSDK<Version>\OData\Android\libraries\Utils\: DataVaultLib.jar

Note: You can add more jar files from the same location as required.

1. Click Window > Show View > Package Explorer.in

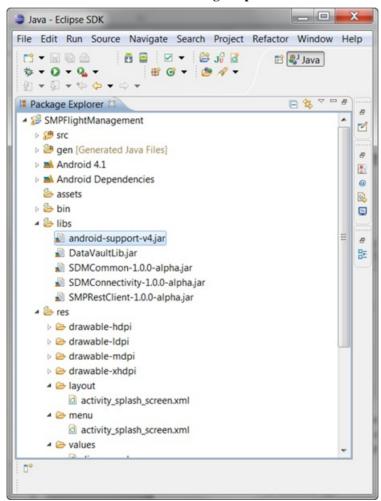

2. Navigate to libs folder under SMPFlightManagement.

### **Adding User Permissions in Android Manifest File**

Add user permissions to the Android project. Also add a **Detail Activity** class to the AndroidManifest.xml file. This declaration launches a customer detail screen where you can make changes when you test the application.

- 1. If needed, open the Android manifest file.
- 2. Select the AndroidManifest.xml tab.
- 3. Declare your activity and add user permission in the AndroidManifest.xml file:

```
<manifest xmlns:android="http://schemas.android.com/apk/res/</pre>
android"
   package="smp.tutorial.android"
    android:versionCode="1"
   android:versionName="1.0" >
    <uses-sdk
        android:minSdkVersion="8"
        android:targetSdkVersion="15" />
    <uses-permission</pre>
android: name="android.permission.INTERNET"></uses-permission>
    <uses-permission</pre>
android:name="android.permission.ACCESS NETWORK STATE" ></uses-
permission>
    <application
        android:icon="@drawable/ic launcher"
        android:label="@string/app name"
        android:theme="@style/AppTheme" >
        <activity
            android:name=".SplashScreenActivity"
           android:label="@string/title activity splash screen" >
            <intent-filter>
             <action android:name="android.intent.action.MAIN" />
                <category
android:name="android.intent.category.LAUNCHER" />
            </intent-filter>
        </activity>
    </application>
</manifest>
```

4. Select File > Save.

## **Creating the User Interface**

Use eclipse to build the user interface for the SMPFlightManagement application.

The SMPFlightManagement Android OData example project available at <a href="http://scn.sap.com/docs/DOC-8803">http://scn.sap.com/docs/DOC-8803</a> contains the source code for the user interface for the sample application. You can build the user interface automatically by importing the source files to the eclipse project.

In this section you will be provided with the sample of XML layout which is created when you drag and drop the elements from **Palette** pane to **Graphical Layout** editor.

Note: You can add the source code in XML layout to match your requirement.

- To add the empty Android XML file navigate to Package Explorer > SMPFlightManagement > res > layout.
- 2. Right click on layout folder and go to New > Android XML File.

#### Welcome screen

The welcome splash screen is displayed on the first launch of the SMPFlightManagement application. Create and include the image file. When the application is executed, it checks for the **sample\_flight.png**, and displays it as the first screen of the application.

```
<RelativeLayout xmlns:android="http://schemas.android.com/apk/
res/android"
    xmlns:tools="http://schemas.android.com/tools"
    android:layout_width="match_parent"
    android:layout_height="match_parent"
    android:background="@drawable/sample_flight" >
</RelativeLayout>
```

#### **Settings screen**

Create the empty Android XML file and drag and drop the elements in **Graphical Layout** editor as shown below:

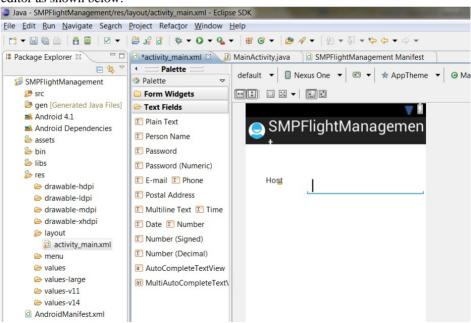

Below is the sample XML generated code of the text label and text box. You can add more elements in similar fashion.

```
<RelativeLayout xmlns:android="http://schemas.android.com/apk/
res/android"
   xmlns:tools="http://schemas.android.com/tools"</pre>
```

```
android:layout width="match parent"
    android:layout height="match parent" >
    <TextView
        android:id="@+id/textView1"
        android:layout width="wrap content"
       android: layout height="wrap content"
       android:layout_alignParentLeft="true"
        android:layout_alignParentTop="true"
        android:layout marginLeft="36dp"
        android:layout marginTop="55dp"
       android:text="Host" />
    <EditText
        android:id="@+id/editText1"
        android:layout width="wrap content"
       android:layout height="wrap content"
       android:layout_alignTop="@+id/textView1"
        android:layout marginLeft="40dp"
        android:layout toRightOf="@+id/textView1"
       android:ems="10"
       android:inputType="textPersonName" >
        <reguestFocus />
    </EditText>
</RelativeLayout>
```

#### Application passcode screen

For subsequent launches you need to provide application passcode. Drag and drop the elements in **Graphical Layout** editor as required to retrieve the passcode as user inputs.

```
<RelativeLayout xmlns:android="http://schemas.android.com/apk/</pre>
res/android"
    xmlns:tools="http://schemas.android.com/tools"
    android:layout width="match parent"
    android:layout height="match parent"
    android:background="@drawable/sample flight bg"
    tools:context=".PasswordActivity" >
    <TextView
        android:id="@+id/textView2"
        android:layout width="wrap content"
        android: layout height="wrap content"
        android:layout centerHorizontal="true"
        android:layout marginTop="100dip"
        android:text="Enter Application Passcode"
        android:textAppearance="?android:attr/
textAppearanceSmall" />
    <EditText
        android:id="@+id/editText1"
        android:layout width="wrap content"
        android: layout height="wrap content"
        android:layout centerHorizontal="true"
```

```
android:layout marginTop="134dp"
        android:ems="10"
        android:hint="Passcode"
        android:inputType="textPassword"
        android:textSize="15dip" >
        <requestFocus />
   </EditText>
    <Button
       android:id="@+id/button1"
        style="?android:attr/buttonStyleSmall"
       android:layout width="wrap content"
       android:layout height="wrap content"
        android:layout_below="@+id/editText1"
        android:layout centerHorizontal="true"
        android:layout marginTop="25dp"
       android:height="30dip"
        android:onClick="onLoginClick"
       android:text="Log In" />
</RelativeLayout>
```

#### Carriers list screen

For displaying the list of flight carriers, add the code snippet for layout.

```
<LinearLayout xmlns:android="http://schemas.android.com/apk/res/</pre>
android"
    xmlns:tools="http://schemas.android.com/tools"
    android:layout_width="match_parent"
    android:layout height="match parent"
    android:orientation="vertical" >
    <ListView
        android:id="@+id/android:list"
        android:layout width="fill parent"
        android: layout height="wrap content"
        android:cacheColorHint="#ff6a00"
        android:divider="#F0AB00"
        android:dividerHeight="1px"
        android:drawSelectorOnTop="false" >
    </ListView>
    <TextView
        android:id="@+id/label"
        android: layout width="fill parent"
        android:layout height="fill parent"
        android:padding="10dip"
        android:textColor="@android:color/black"
        android:textSize="24dip"
        android:textStyle="bold" />
</LinearLayout>
```

#### See also

• Creating the Android Project on page 16

## **Defining the Application Logic using REST SDK**

Create the application logic using REST SDK.

## Registering a User

Register a user using a predefined asynchronous authentication mechanism.

For registering the user, perform the following:

- Establish the connection between the client and mobile platform server by providing details such as application ID, domain, security configuration and so on. . To Before initializing connection between client and server, you need to initialize the SDMRequestManager to get user the details. To initialize the SDMRequestManager, perform the following:
  - a. Initialize the SDMLogger method to obtain the mobile platform framework logs
  - b. Initialize the SDMPreferences method to provide the connection preference
  - **c.** Initialize the SDMConnectivityParameters method to provide user credentials and to enable XSRF (Cross-site request forgery) to avoid malicious exploit of website.

```
SDMLogger logger = new SDMLogger();
  SDMPreferences pref = new SDMPreferences(context,
  logger);
  pref.setStringPreference(ISDMPreferences.SDM CONNECTIVITY HAND
  LASS NAME, SDMConstants.SDM HTTP HANDLER CLASS);
  SDMConnectivityParameters param = new
  SDMConnectivityParameters();
  /*Set the Username and Password in
  SDMConnectivityParameters.*/
  param.setUserName(Utilities.userName);
  param.setUserPassword(Utilities.password);
  /*Enable XSRF support.*/
  param.enableXsrf(true);
/* Initialize the SDMRequestManager */
            SDMRequestManager reqMan = new
SDMRequestManager(logger,pref, param, 1);
/*Initialize the ClientConnection using
ClientConnection (<Context>, <Application ID>, <Domain>,
<SecurityConfig>, <SDMRequestManager>) */
ClientConnection cc = new
ClientConnection(getApplicationContext(),com.sap.NewFlight,
default, SSO , reqMan);
```

Also, create the objects for user manager and application settings classes before implementation.

2. Provide the server details.

```
/*Provide the server details such as the request type HTTP/HTTPS,
host, port, and so on. relay server URL template, farm ID (can be
set to "null" if relay server is not used) */
    cc.setConnectionProfile(isHttp,host,port,null, null);
```

3. Set the ISMPUserRegistrationListener listener for asynchronous registration.

```
/*set the Listener in case of Asynchronous Registration. This
class has to implement ISMPUserRegistrationListener to get the
callback*/
um.setUserRegistrationListener(this);
```

**4.** Register the user asynchronously.

```
/*Asynchronously register the user using
um.register(isSynchronous)*/
um.registerUser(false);
```

**5.** (optional) To check if the user registration is successful or not. Failure or success of registration is obtained in the callback on Async Registration Result.

### Sending Data Request to the Backend

Send a data request to the backend through the server, either synchronously or asynchronously.

Initialize the SDMBaseRequest object to send the data to the server such as backend URL, request type, and ISDMNetListener.

Send the request using already defined SDMRequestManager in *Registering a User* on page 26.

## **Retrieving the Response from Backend**

Retrieve the response from the backend to the device.

Server response will be obtained in the form of callbacks on Error and on Success:

- onError: public void onError(ISDMRequest arg0, ISDMResponse arg1, ISDMRequestStateElement arg2)
- onSuccess: public void onSuccess(ISDMRequest aRequest, ISDMResponse aResponse)

On successful operation, on Success method will be invoked. Perform the following in on Success method to parse the response.

- 1. Create the SDMParser object.
- **2.** Depending on the type of queried document (service document, metadata document, and so on).

```
/*Upon performing request using
SDMRequestManager.makeRequest(SDMBaseRequest), the response will
arrive at either public void onError(ISDMRequest arg0, ISDMResponse
arg1, ISDMRequestStateElement arg2) {} or public void
onSuccess (ISDMRequest aRequest, ISDMResponse aResponse) {} depending
on whether the transaction was a failure or success respectively.
Add the following in the onSuccess() method: */
    HttpEntity responseEntity = aResponse.getEntity();
SDMParser parser = new SDMParser (mPreferences, mLogger);
/*The response parsing depends on the type of document queried*/
if(serviceDoc)
ISDMODataServiceDocument serviceDoc =
parser.parseSDMODataServiceDocumentXML(EntityUtils.toString(respons
eEntity));
else if (metadata)
ISDMODataSchema metaDoc =
parser.parseSDMODataSchemaXML(EntityUtils.toString(responseEntity),
serviceDoc);
```

```
else if(data)
{
List<ISDMODataEntry> dataSet =
parser.parseSDMODataEntriesXML(EntityUtils.toString(responseEntity)
, "CarrierCollection", metaDoc);
}
```

#### Consume the parse data.

```
/*Iterate through the entries and get the required fields*/
Iterator<ISDMODataEntry> iterator = dataSet.iterator();
while (iterator.hasNext())
{Map<String, String> propertyValues =
iterator.next().getPropertyValues();
Log.i("SMP",propertyValues.get("CARRNAME")
+"\n"+propertyValues.get("carrid"));
}
```

Develop the Android OData Application

## **Running your Android OData Application**

Run the SMPFlightManagement Android application on real device or on emulator.

#### **Prerequisites**

- Register an application connection in Sybase Control Center or SAP Mobile Platform, enterprise edition, cloud version - Administration and Monitoring for On-Premise or Cloud respectively.
- The device or emulator must be connected to the server.

#### Task

You can run your application either on the real Android-powered device or the Android emulator. This section shows how to run your application on the device emulator. For this you first need to create an Android Virtual Device (AVD). For more information on how to create AVD, see *Run on the Emulator*.

1. In WorkSpace Navigator, right-click **SMPFlightManagement** and select **Run As** > **Android Application**.

**Note:** It may take several minutes for the Android emulator's home screen to appear.

**2.** In the Android applications screen, open the **SMPFlightManagement** application's welcome page.

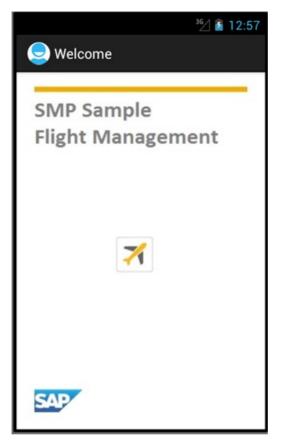

- **3.** When you run the application for the first time, it exits immediately with a dialog asking you to enter the application settings in the **Settings** page.
- 4. In the Android simulator, go to **Settings** to enter the server details and HTTP credentials.
  - **Host** The name of the machine where the Server is running.
  - **Port** Server port number. The default port number for HTTP channel is 8000.
  - Use HTTP Enable if you want to establish HTTP connection between client and server.
  - User Name The name of the user.
  - **Password** The user account password used to authenticate the user.
  - **App Passcode** The application pin to securely store your application password, and a database encryption key that is generated when the application launches.

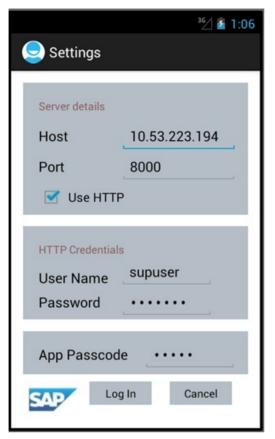

**5.** For subsequent launches of the application, you need enter only the **App Passcode** in **Log In** screen.

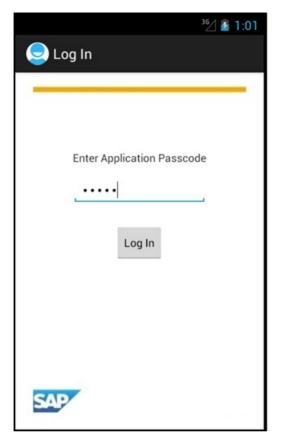

**6.** After successful logged in to the application, you can see the carriers list.

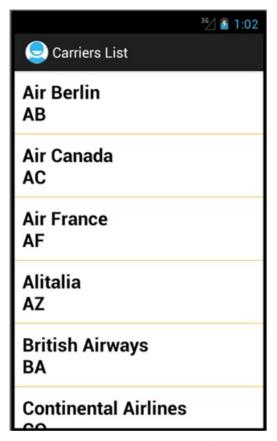

7. Close the emulator to stop the SMPFlightManagement Android application.

Running your Android OData Application

## **Learn More About Sybase Unwired Platform**

Once you have finished, try some of the other samples or tutorials, or refer to other development documents in the Sybase Unwired Platform documentation set.

Check the Product Documentation Web site regularly for updates: http://sybooks.sybase.com/sybooks/sybooks.xhtml?id=1289&c=firsttab&a=0&p=categories, then navigate to the most current version.

#### Tutorials

Try out some of the other getting started tutorials available on the Product Documentation Web site to get a broad view of the development tools available to you.

#### Example Projects

An example project contains source code for its associated tutorial. It does not contain the completed tutorial project. Download example projects from the SAP® Community Network (SCN) at <a href="http://scn.sap.com/docs/DOC-8803">http://scn.sap.com/docs/DOC-8803</a>.

#### Samples

Sample applications are fully developed, working applications that demonstrate the features and capabilities of Sybase Unwired Platform.

Check the SAP® Development Network (SDN) Web site regularly for new and updated samples: https://cw.sdn.sap.com/cw/groups/sup-apps.

#### Online Help

See the online help that is installed with the product, or available from the Product Documentation Web site.

#### Developer Guides

Learn best practices for architecting and building device applications:

- *Mobile Data Models: Using Data Orchestration Engine* provides information about using Sybase Unwired Platform features to create DOE-based applications.
- *Mobile Data Models: Using Mobile Business Objects* provides information about developing mobile business objects (MBOs) to fully maximize their potential.
- SAP Mobile WorkSpace: Mobile Business Object Development provides information about using SAP Mobile Platform to develop MBOs and generate Object API code that can be used to create native device applications and Hybrid Apps.

Use the appropriate API to create device applications:

- Developer Guide: Android Object API Applications
- Developer Guide: BlackBerry Object API Applications

#### Learn More About Sybase Unwired Platform

- Developer Guide: iOS Object API Applications
- Developer Guide: Windows and Windows Mobile Object API Applications
- Developer Guide: Hybrid Apps
- Developer Guide: OData SDK
- Developer Guide: REST API Applications

#### Customize and automate:

• Developer Guide: Unwired Server Runtime > Management API – customize and automate system administration features.

Javadoc and HeaderDoc are also available in the installation directory.

## Index Android project 16 manifest file 22 Android SDK 16 AndroidManifest.xml 16 Detail Activity 22 В

build path 16

#### C

ClientLib.jar 16

#### D

Detail Activity 22 Developing Android OData Application 15

#### Ε

example projects 1

#### Н

Hybrid App package tutorial 1

#### J

JAR files ClientLib.jar 16 sup-client.jar 16 UltraLiteJNI12.jar 16 JDK 16

#### М

manifest file 16, 22 mobile business object tutorial 1

### 0

Object API tutorials 1

#### Р

project build path 16

#### S

samples downloading 37 SAP Mobile Platform getting started 9 simulator 16 sup-client.jar 16 Sybase Control Center connecting to 4 Sybase Mobile SDK installing 3 Sybase Unwired Platform documentation resources 37 getting started 3 installing 3

#### T

tutorials 1 downloading 37

#### U

UltraLiteJNI12.jar 16 Unwired Platform Runtime installing 3 Unwired Platform services 4 User interface 22

virtual devices 16

Index